# **Taimeriga elektrooniline WIFI termostaat**

#### **Termostaadi tutvustus**

Taimeriga, elektrooniline, puutetundliku ekraaniga distantsilt juhitav WIFI termostaat. Termostaat töötab vastavalt vajadusele, kas õhuanduriga, põrandaanduriga või mõlema anduriga koos. Termostaat on universaalne ja sobilik kasutamiseks elektrikütte, põrandakütte ja ka teiste kütteseadmete juhtimiseks, mis töötavad 230V-ga nagu elektriradiaatorid, küttekaablid või vesipõrandakütte kollektori ajamid, mis töötavad 230V-ga jne Antud termostaadiga saab jälgida ja seadistada oma kodu või maakodu, kontori jne kütet, sealt kus parasjagu viibid, oma nutiseadet kasutades.

Nutitermostaat on lihtsalt programmeeritav, kas termostaadi ekraanilt või nutiseadme rakendust kasutades telefonist või tahvelarvutist. Nutitermostaat arvestab programmkellaga meie soovitud nädalapäevi, kellaaegu ja etteantud temperatuure.

#### **Tehnilised andmed ja võimalused:**

- Seadistatava temperatuuri vahemik **1℃ 50℃**
- Termostaat ühildub Android ja IOS seadmetega / Amazon Echo ja Google Home
- Puutetundliku ekraaniga
- Nädala programmkellaga
- Nutirakenduses on mitme kasutaja võimalus
- Andurite kalibreerimise võimalus
- Põrandaanduri korrasoleku kontroll anduri rikke korral küte lülitatakse ülekuumenemise vältimiseks välja

• Temperatuuri mõõtmine – põrandaanduriga (vannitoad, esikud), õhk (eluruumid) või põranda- ja õhuanduriga, mille puhul primaarne on õhuanduriga õhutemperatuuri jälgimine ja põrandaanduriga jälgitakse puit ja parkettpõrandate all parketitootja ettekirjutatud temperatuuri (tavaliselt ca +28C)

- Põranda temperatuuri piiraja kasutatakse puit kattega põrandate puhul
- Ruumi / põranda külmumise reziim
- Tehase algseadete taastamine
- Puhkuse reziim
- Ekraani heleduse kolm taset

• Põrandakütte termostaat on komplekteeritud 3m põrandaanduriga. Ärge unustage, et põrandaandur käib põrandasse plastiktorus, et andurit saaks vajadusel vahetada.

- Tempreatuuri regulaator on seadistatav töötama, kas põrandaanduriga, õhuanduriga või mõlemaga korraga
- Garantii **3** aastat alates ostukuupäevast
- Toitepinge: 230-240VAC 50/60HZ
- Reguleerimise täpsus:  $\pm 0.5$ °C
- NTC 10K • Anduri tüüp:
- $< 0.3W$ • Termostaadi energiatarve:
- 5A (vee kollektorite mootorid),16A (elektriküte) • Väljundrelee:
- Temperatuuri reguleerimispiirkond 5ºC 35°C
- Displei näidu vahemik: 5-99°C
- Lapselukk • Turvavarustus:
- Nädalaprogramm • Programmeeritavus:
- IP20 • Niiskuskindlus:
- Elektiküte, põrandaküte, ruumi- ja põrandaküte • Kasutusalad:
- 55\*55mm(ilma raamita) 82\*82mm (raamiga) • Mõõdud:
- Sertifikaadid: CE,RoHS

#### **Kõige mugavam on termostaati seadistada läbi nutiseadme, see ei ole kohustuslik - termostaat töötab ka tavapärase programmkellaga termostaadina. Termostaadi WIFI võrguga ühendamine:**

Veendu eelnevalt, et nutitelefon või tahvelarvuti on ühendatud **2,4GHz** wifi võrku. Otsi rakendust "Smart Life" või "Smart RM" rakendust Google play või APP store keskkondadest ja laadi alla oma nutiseadmesse.

Kui termostaat on sisse lülitatud, siis vajuta ja hoia korraga kahte nuppu  $\mathbf{w}$  ja aktiveeri WIFI võrguga ühendamise reziim. Seadete muutmise eelseadistatud password on **123456**

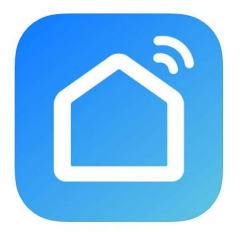

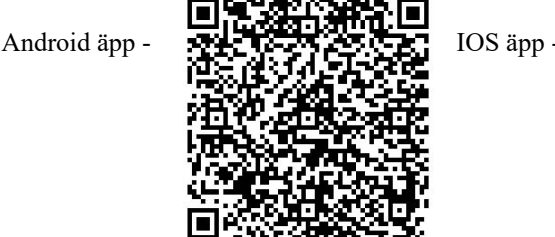

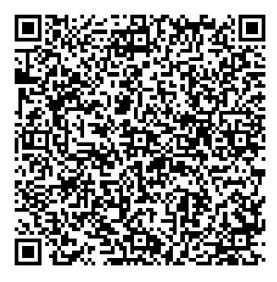

**HeatLine** 

info@heatline.ee / Tel. +372 5303 3990 / www.heatline.ee Põhjalikuma illustratsioonidega juhendi saab alla laadida kodulehelt

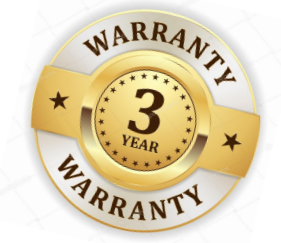

# **HeatLine**

Põhjalikuma illustratsioonidega juhendi saab alla laadida kodulehe aadressilt: https://www.heatline.ee/toode/taimeriga-elektrooniline-wifi-termostaat/

#### **Wi-Fi termostaadi ühendamine nutirakendusega:**

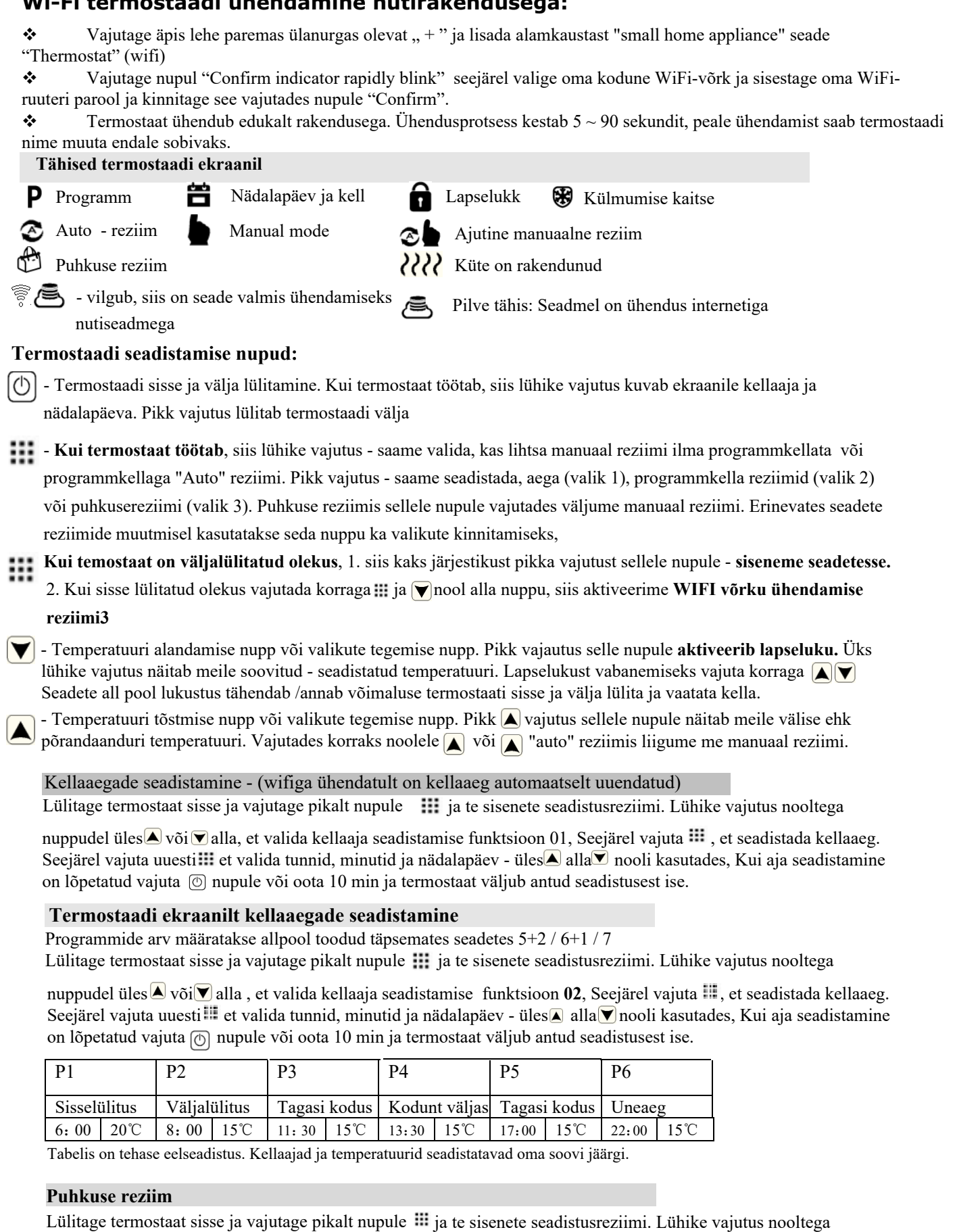

nuppudel üles või **v** alla, et valida puhkuse aja seadistamise funktsioon 03, Seejärel vajuta ... et seadistada päevade arv, millal temperatuur on alandatud. Seejärel vajuta uuesti et valida selleks ajaks sobilik temperatuurüles **alla v** nooli kasutades, Kui seadistamine on lõpetatud vajuta ⊚ nupule või oota 10 min ja termostaat väljub antud seadistusest ise.

**HeatLine** 

#### **Termostaadi täpsemad seaded:**

Lülitage termostaat välja ja vajutage 2x pikalt nupule  $\dddot{=}$  ja te sisenete seadistusreziimi. Lühike vajutus nooltega nuppudel üles  $\bigcap \overline{\bullet}$  või $\nabla$  alla, et valida soovitud seadistamise funktsioon 1 - E . Seejärel vajuta  $\cdots$ , et seadistada soovitud väärtus. Kui seadistamine on lõpetatud vajuta <sub>(0)</sub> nupule või oota 10 min ja termostaat väljub antud seadistusest ise.

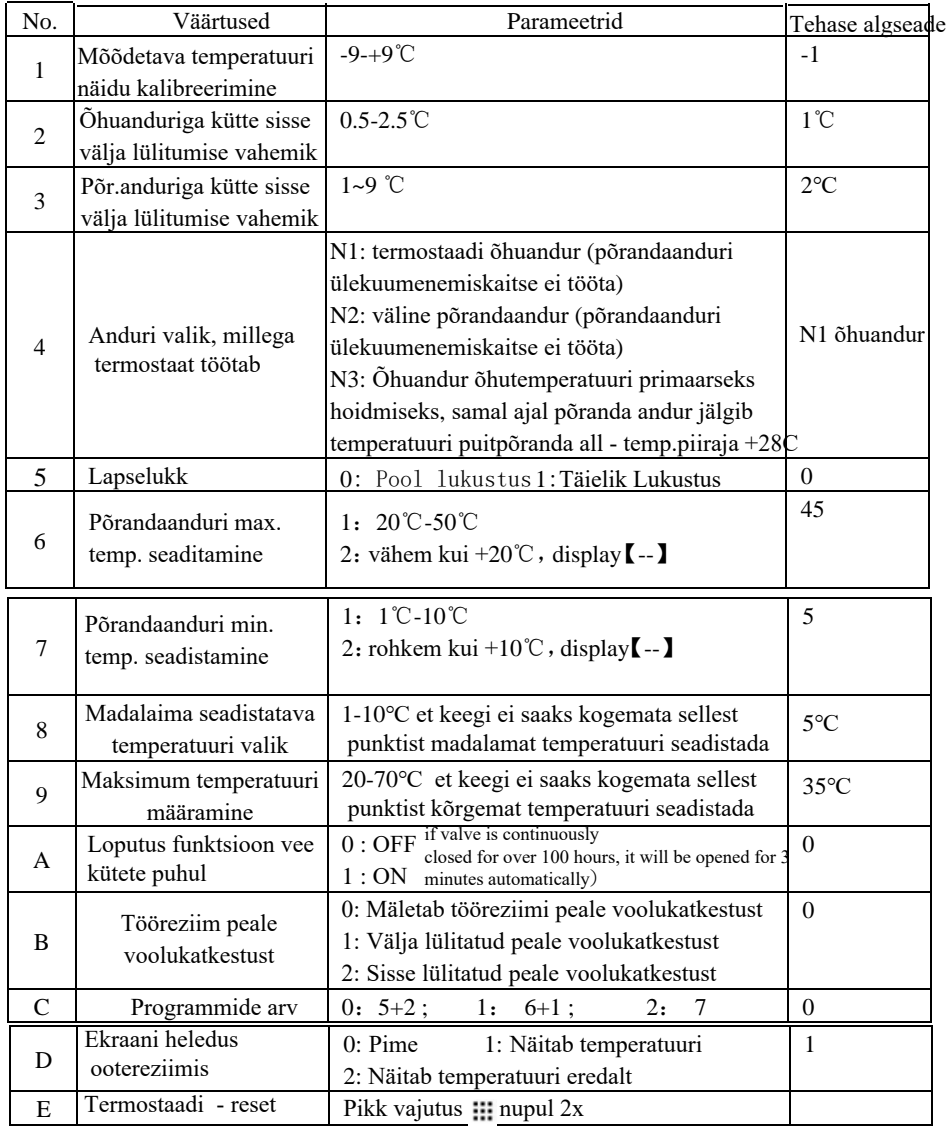

**Return difference** : limit valve of external sensor is 45℃ for factory default (6),value of external sensor control return difference (3) is 2. when temperature rise to 45℃,then relay stop working and will remind high temperature protection alarm. If temperature decline to 43℃relay continue to work and alarm will be relieved. (it can be operated ,only when indoor temperature is lower than setting temperature )

**Aduri veateade:** Kõigepealt veendu, et on valitud termostaadi andurile õige tööreziim, milliste anduritega termostaat töötama peab: kas õhuanduriga, põrandaanduriga või mõlemaga koos. Vale tööreziim või põhjustada veateadet: ja ekraanil kuvatakse "E1" või "E2" veateade. Veateate ilmnemisel, küte lülitub ülekütmise vältimiseks välja

#### **Termostaadi juhtmete ühendamine:**

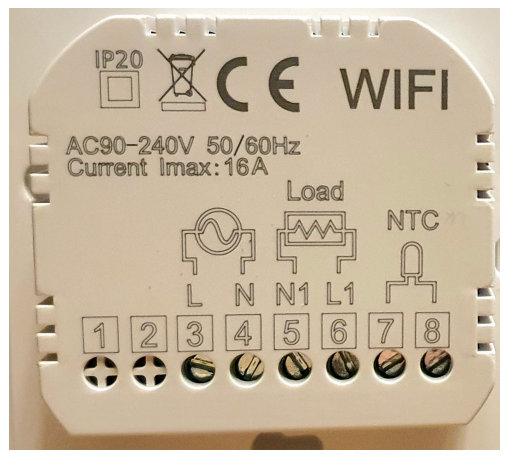

**Kontaktid: 3. toite faas 4. toite null juhe Termostaadi väljund: 5. N1 Juhitava kütteseadme null juhe 6. L1 Faas. Kontaktid 7 ja 8 NTC - põrandaandur. Andurite juhtmete värvidel ei ole ühendamise järjekorral tähtsust**

# **Paigaldus**

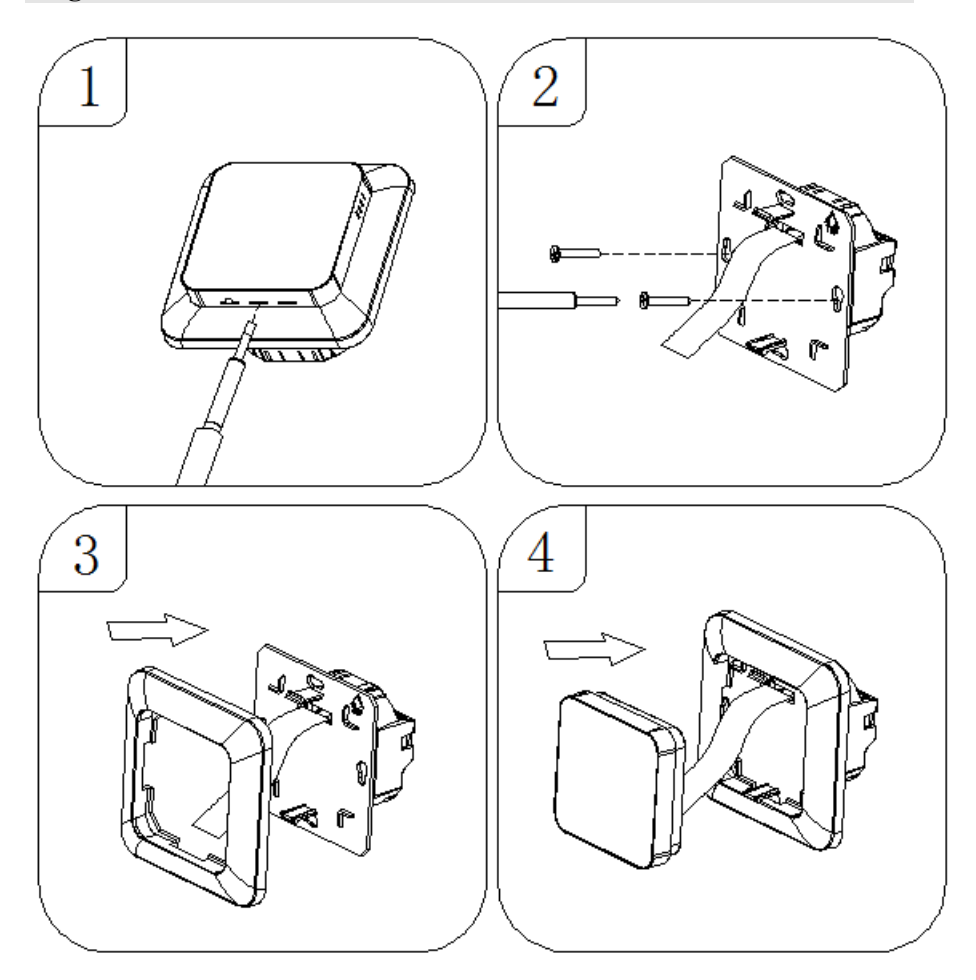

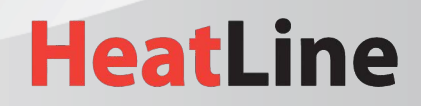

info@heatline.ee / Tel. +372 5303 3990 / www.heatline.ee

# **Wi-Fi termostaadi ühendamine nutirakendusega**

#### **Samm 1 - nutirakenduse (APP) allalaadimine ja installimine**

Kasutage oma nutitelefoni või tahvelarvutit allpool oleva QR-koodi skannimiseks või "SMART LIFE" otsingut App Store / Google Play poest rakenduse APP allalaadimiseks ja installimiseks

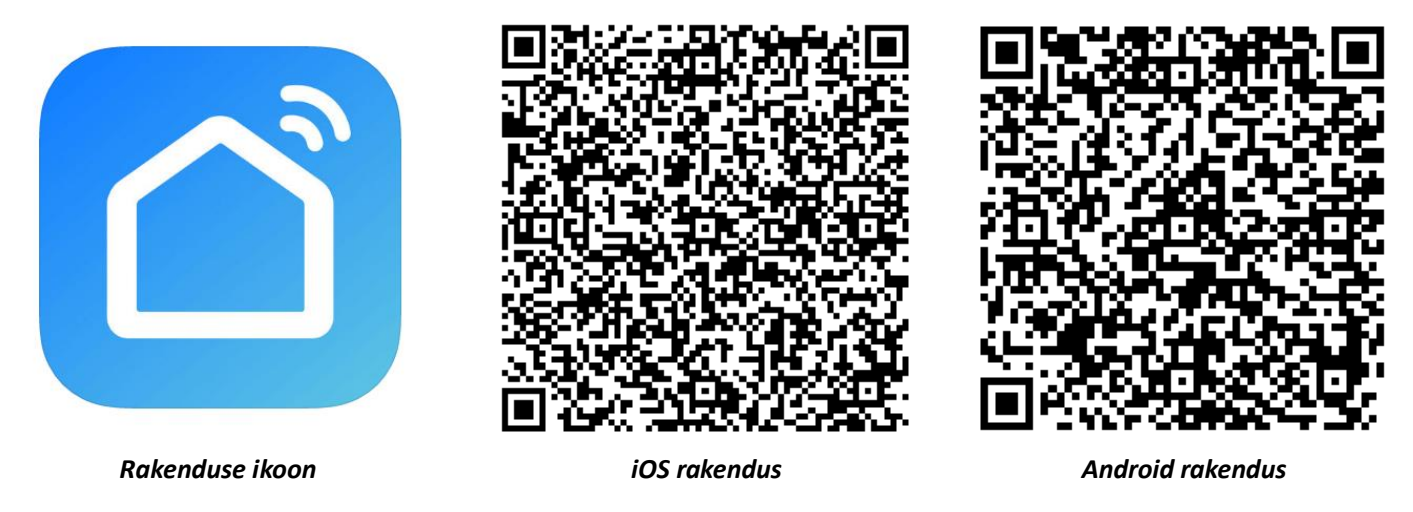

#### **Samm 2 - registreerige nutirakenduses oma konto:**

- Avage rakendus "**SMART LIFE**", klikkige "Allow" hüpikakna dialoogis (joonis 2.1)
- Vajutage "Register" nuppu avalehel (joonis 2.2)
- Valige riik ja sisestage telefoninumber või e-posti aadress (joonis 2.3), siis saate esmase kinnituskoodi. Registreerimise lõpetamiseks sisestage oma parool ja kinnitage see saadud kinnituskoodiga (joonis 2.4).
- $\cdot$  Kui teil juba on konto, siis palun logige sisse vajutades "Login" nuppu.

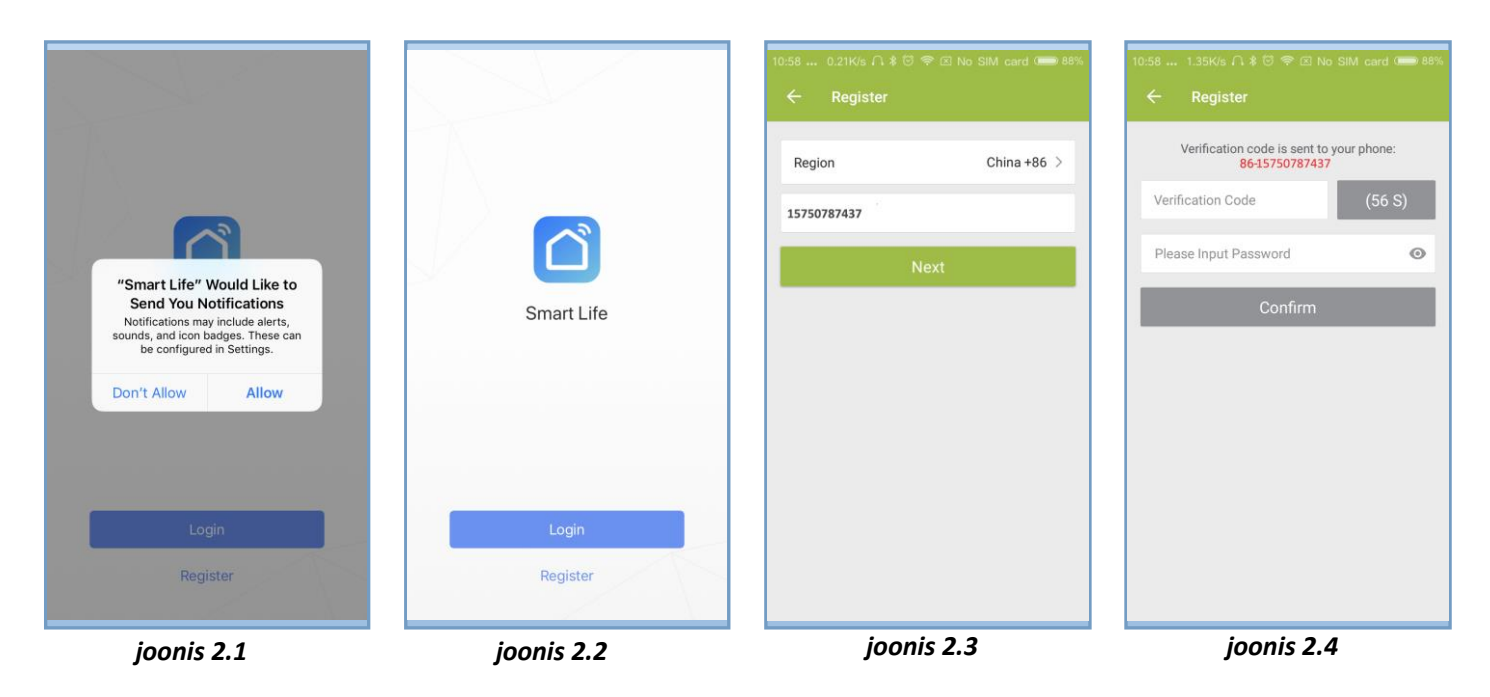

### **Samm 3 - Ühendage termostaat rakendusega termostaadilt:**

Väljalülitatud olekus (OFF) vajutage ja hoidke nuppude kombinatsiooni ii ja  $\forall$  8 sekundit all, kuni termostaadi ekraanil vilgub  $\div$  tihedusega 1 kord sekundis.

Termostaat on nutirakendusega ühendamiseks valmis. Avage nutirakendus.

# **Wi-Fi termostaadi ühendamine nutirakendusega**

#### **Nutirakenduses**

- Vajutage lehe paremas ülanurgas olevat" **+** " (vt joonis 3.1) või **"Add Device"** et lisada seade "**Thermostat**".
- Vajutage nupul "**Confirm indicator rapidly blink**" (joonis 3.2), seejärel valige oma WiFi-võrk ja tagasi rakendusse, et sisestada oma WiFi-ruuteri parool (joonis 3.3) ja see kinnitada vajutades "**Confirm**".
- $\cdot \cdot$  Termostaat ühendub edukalt rakendusega (joonis 3.4). Ühendusprotsess kestab 5  $\sim$  90 sekundit, peale ühendamist saab termostaadi nime muuta endale sobivaks (joonis 4.4).

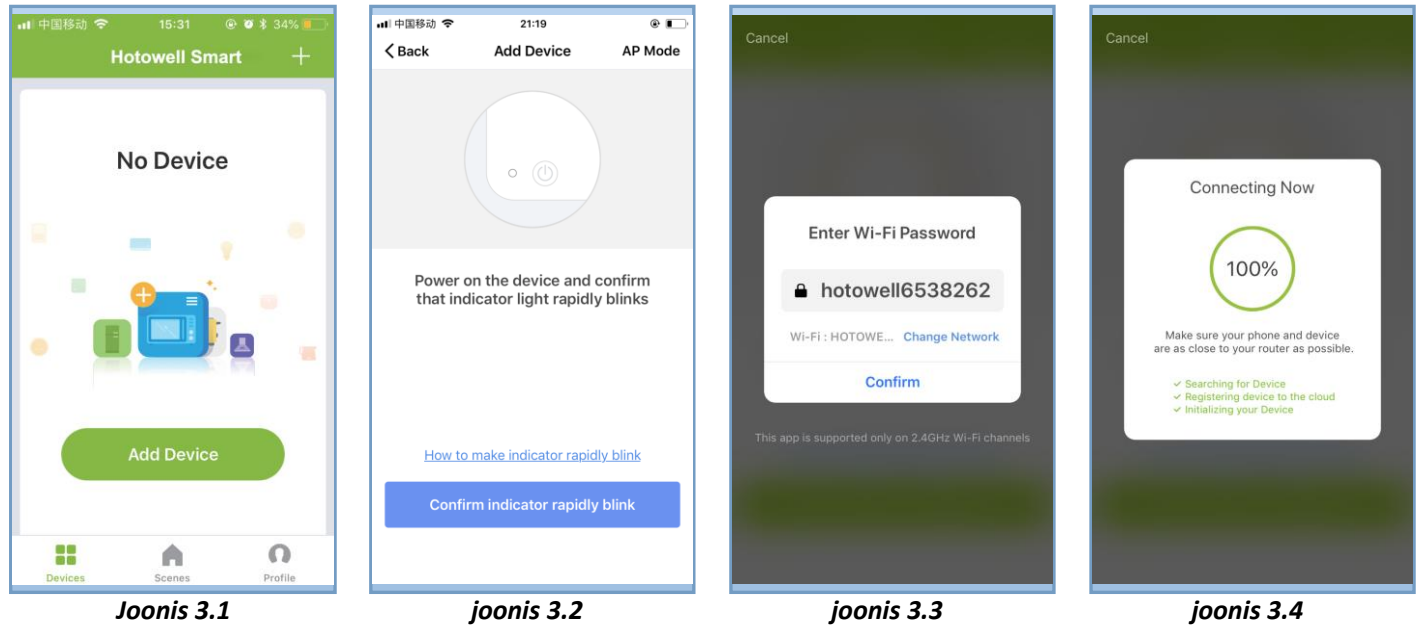

# **Rakenduse ikoonid**

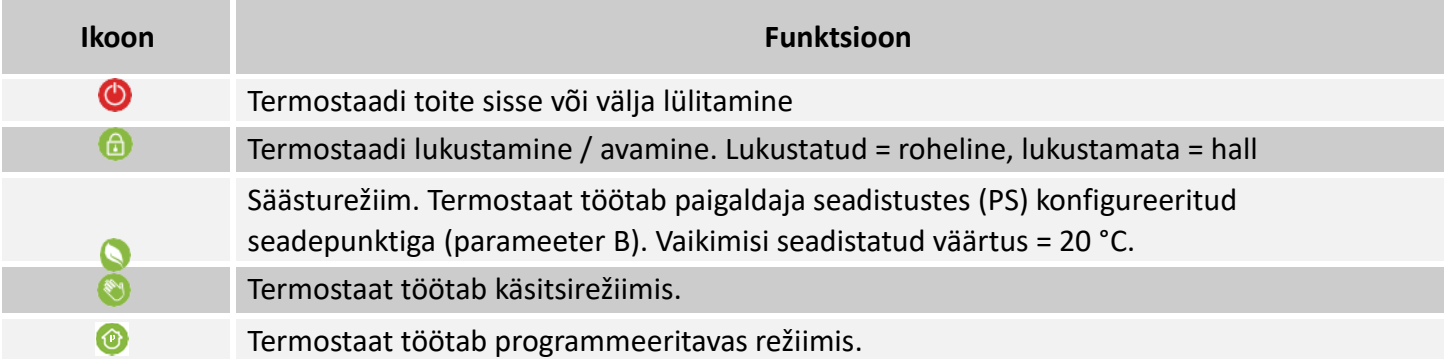

# **Programmeeritav ajakava seadistus**

Kui termostaat töötab programmeeritavas režiimis, klikkige "**schedule setting**" (joonis 5.1), et lülituda ajakava lehele (joonis 5.2), kus saab lihtsalt seadistada iganädalase programmeeritava 5 + 2 päeva ajakava (kuni 6 perioodi iga päev). (Tööpäevad = esmaspäev - reede, nädalavahetus = laupäev ja pühapäev). Seadistuse salvestamiseks klikkige "**Complete**" (joonis 5.3).

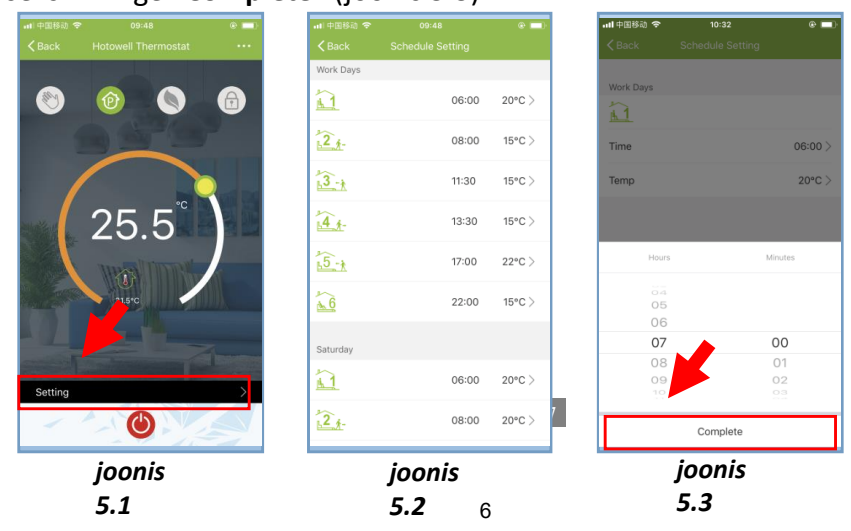

# **Grupi juhtimine ja info. Muutmine**

- ◼ Vajutage menüünuppu (joonis 6.1), seejärel klikkige "**Create Group**". Valige kõik soovitud ruumid ja kinnitage need gruppi (joonis 6.2 ja joonis 6.3), redigeerige grupi nime või gruppi (joonised 6.3 ja 6.4).
- Grupi juhtimine võimaldab samaaegselt juhtida kõiki termostaatide seadistusi grupis.

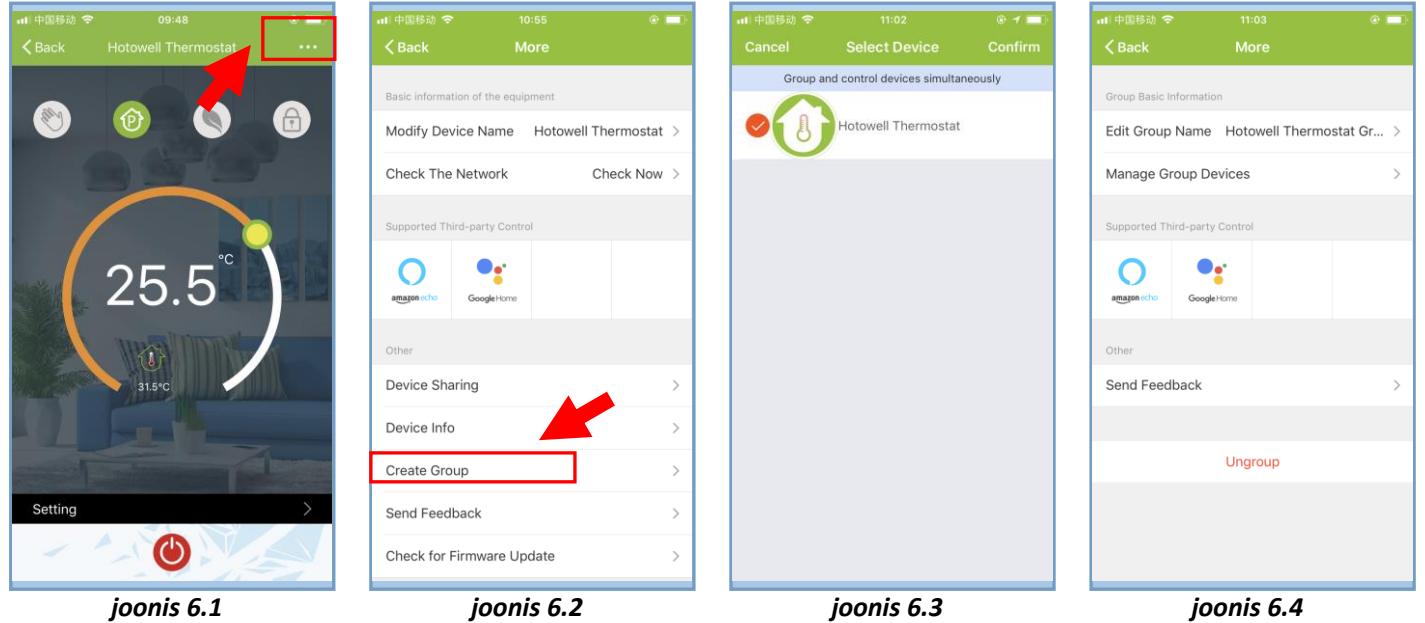

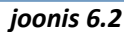

## **Termostaadi jagamine teistega**

Meetod 1: Klikkige nuppu "**Share with Family**" (joonis 4.4).

- Meetod 2: Klikkige "Profile">"Sent">"Add">Switch on the device>"Share with New Member"> Sisestage telefoninumber, kellele soovite termostaati jagada.
- Meetod 3: Termostaadi kodulehel minge >Menu (joonis 6.1)>"Device Sharing">"Add"> Sisestage telefoninumber, kellele soovite termostaati jagada.

# **Ühilduvus kolmanda osapoolega - Echo Control**

Klikkige "Profile">"Integration"> valige: amazon echo/Google Home/IFTTT>"Use Now" Üksikasjad allpool joonistel 7.1 ja 7.2.

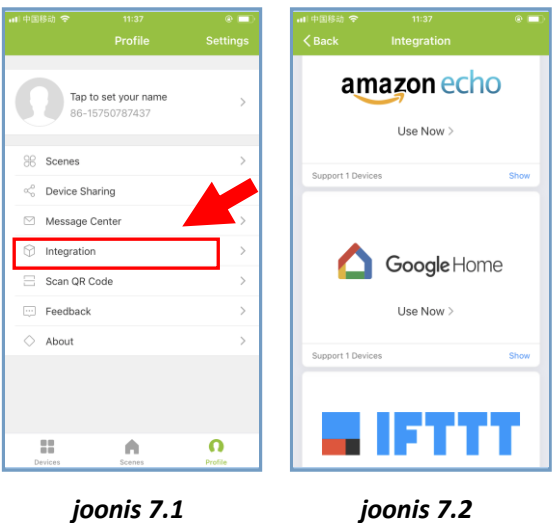

*joonis 7.2*

# **Kohandatud stseenid**

- Selle protsessi eesmärk on kohandada oma isiklikke stseene vastavalt vajadustele, näiteks seadke oma kodu temperatuur automaatselt kojusaabumise ajaks.
- Vaikimisi on seadistatud 4 stseeni ja neid saab soovi korral lisada / kustutada.
- \* Siin on näidis konkreetse stseeni kohta: "lahku kodust puhkusele" lülitage termostaat sisse, kui temperatuur on alla 5 °C:

Stseenid (joonis 8.1)> + > Sisestage stseeni nimi (joonis 8.2) > Lisage tingimus (alla 5°C nagu joonisel 8.3)> Lisa ülesanne (joonis 8.4)> Salvesta

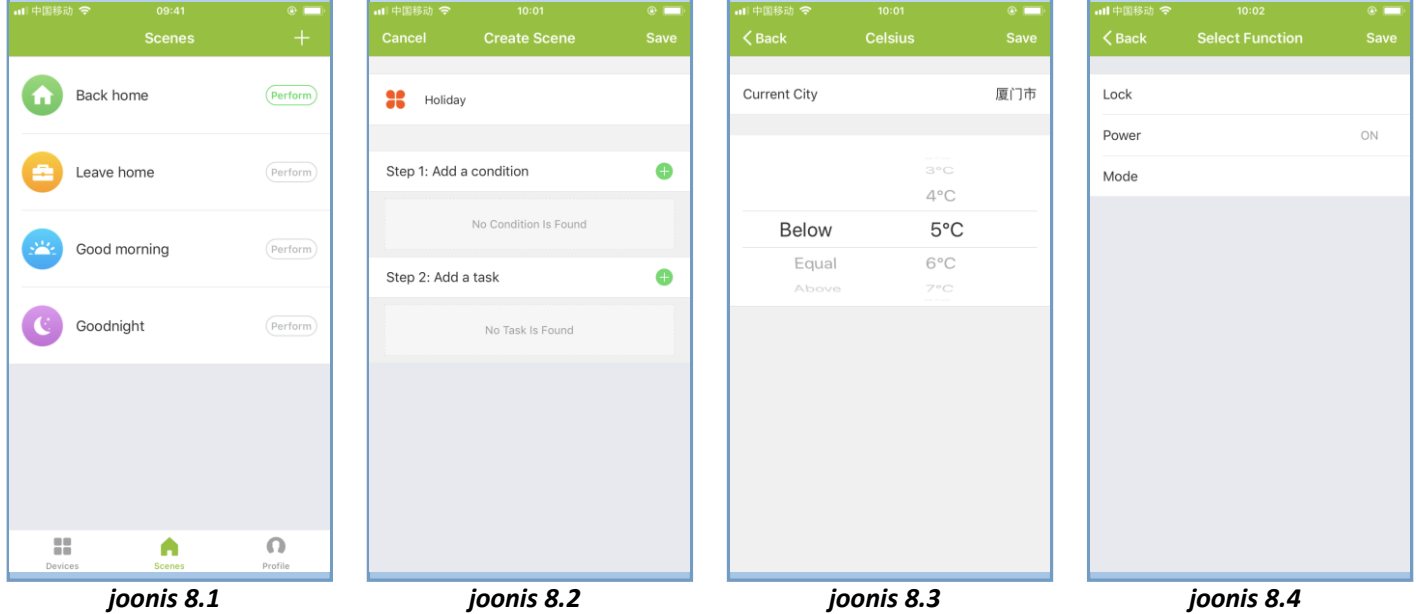

**Veaotsing**

| Nr.            | Viga                                              | Lahendus                                                                                                    |
|----------------|---------------------------------------------------|----------------------------------------------------------------------------------------------------|
| $\mathbf{1}$   | Toide on sisse lülitatud, kuid ilma<br>ekraanita. | Kontrollige, kas LCD-esipaneeli ja relee /<br>toitemoodul ei ole lahti.                                                                                                    |
| $\overline{2}$ | Kuvatakse ekraanil, kuid lülitus ei tööta.        | Vahetage LCD-paneel või relee / toitemoodul.                                                                                                    |
| 3              | Ruumi temp. ekraanil ei ole õige.                 | Kalibreerige temp. parameeter paigaldaja<br>■<br>seadistustes (PS)                                                                                                    |
| 4              | Küttesüsteem ei reageeri.                         | Lülitage kütterežiimile, vajutades nuppu M.<br>Veenduge, et seadistatud temperatuur on<br>kõrgem kui toatemperatuur.<br>Veenduge, et ekraanile ilmub "küte sees" sümbol<br>■<br>Oodake, et küttesüsteem reageeriks. |
| 5              | Nupud M või Suurenda/Vähenda ei<br>tööta          | Veenduge, et klaviatuur on lukustamata.<br>п<br>Kontrollige, kas termostaat on sisse lülitatud.<br>п                                                                                                    |